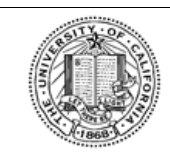

### **UNIVERSITY OF CALIFORNIA**

Retirement at Your Service (UCRAYS)

SECURE MESSAGING

Retirement **DRNIA** At Your Service

# **Secure Messaging**

## **Overview**

The scope of this document is the *Secure Messaging* process.

- **Goal**: Explain to UC members how to use Secure Messaging.
- **Objectives**:
	- o [Send Secure Message](#page-0-0)
	- o CSR Responds to Secure Message
	- o View Secure Message Response

# 2 Business Process Flows

#### <span id="page-0-0"></span>2.1 Send Secure Message **Step Action** 1 On the Home page, click the **Messages** link on the upper right of the screen or on the left side navigation menu. **JCRAYS UNIVERSITY OF** Ret Message **CALIFORNIA At Your Serv** <sup>1</sup> My Account **2** Earnings Summary PE Manage Contacts Next Payment Date Report a Death 10/01/2019 & Upcoming Seminars Contact Lis C<sub>2</sub> Quick Links View and manage your contacts' details. Your View and manage your health enrollments, update contacts include your plan beneficiaries, power of<br>attorney, or your domestic partner. family members due to qualified life events, or submit your Medicare assignment.  $\langle \mathsf{Manager\,Contents} \rangle$  $\label{eq:rel}$  Retiree Insurance 2 On the Secure Messages webpage, click the **New** button. **Secure Messages** Your secure messages with the Retirement Administration Service Center (RASC) are below. Click on a subject to view and reply to the message. Delete From Subject Date UCRAYS University of California Change Confirmation 09/06/2019 10:40:38 AM **UCRAYS PARALLEL ACCESS STOPS**

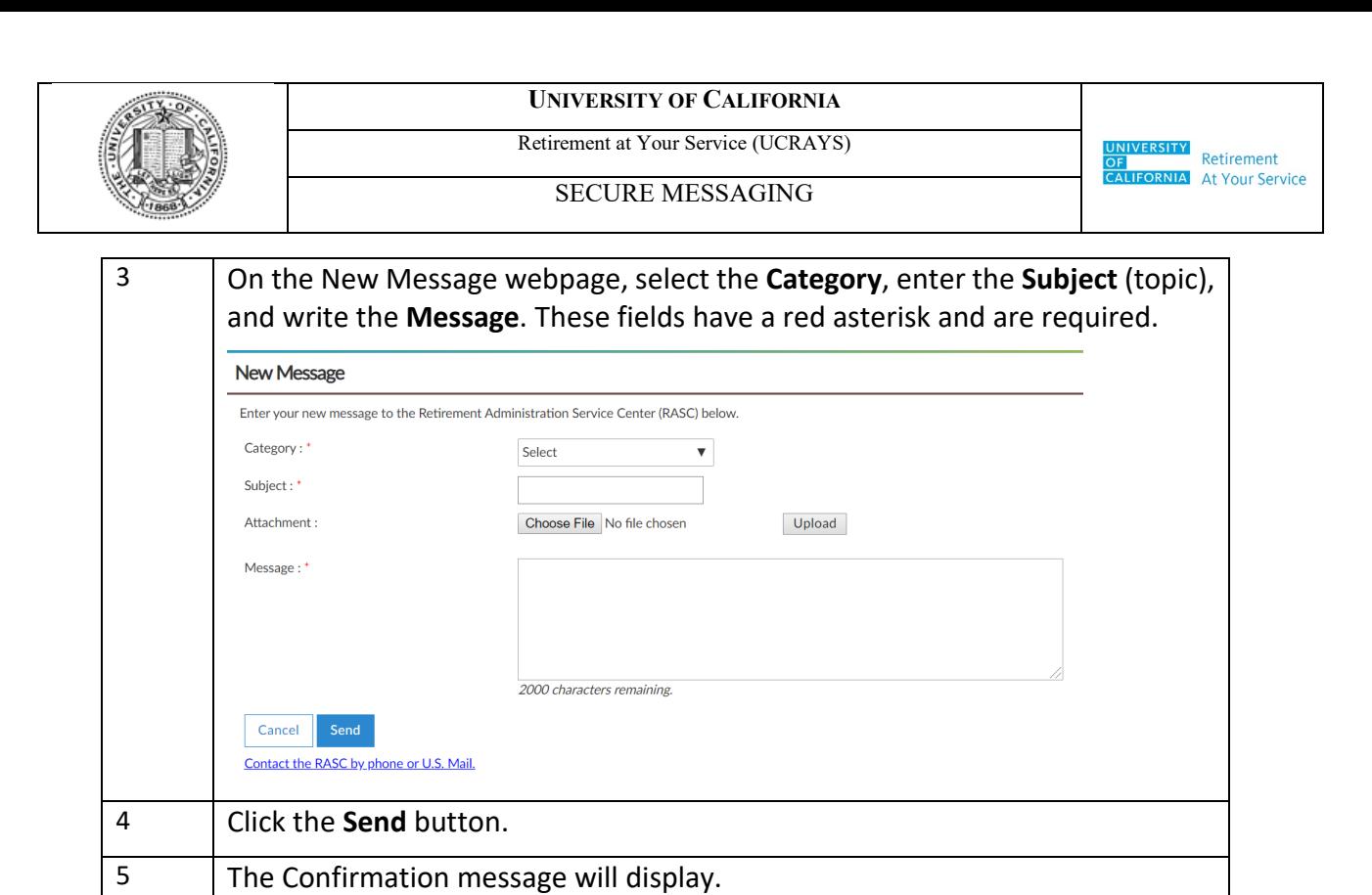

## **2.2** CSR Responds to Secure Message

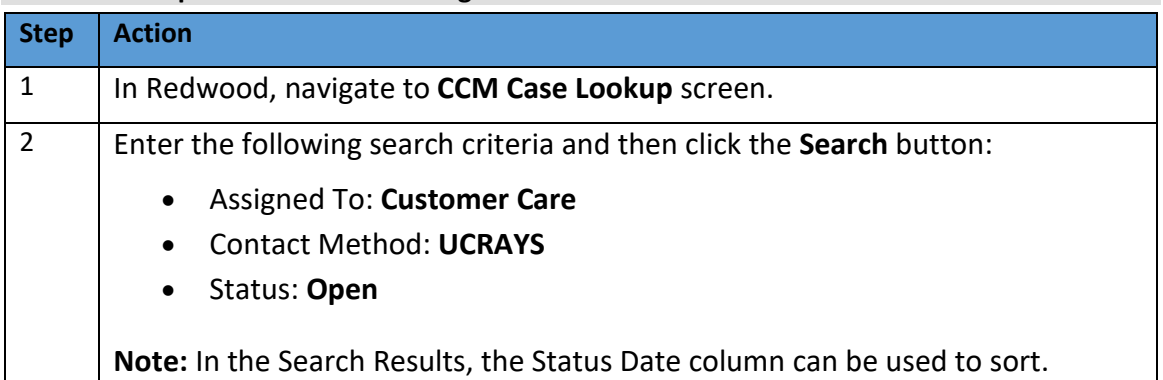